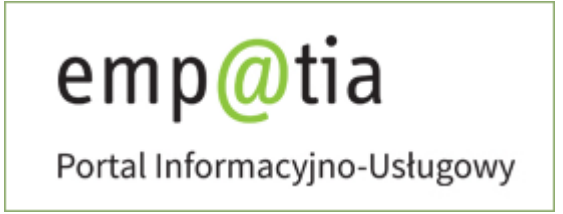

**Instrukcja rejestracji oświadczenia dla podmiotów innych niż gmina o przyjęciu dofinansowania do utworzenia i funkcjonowania nowych miejsc opieki dla dzieci do lat 3 w ramach programu Aktywny Maluch 2022-2029 – RZK-7 na PIU Emp@tia**

# <span id="page-1-0"></span>Spis treści

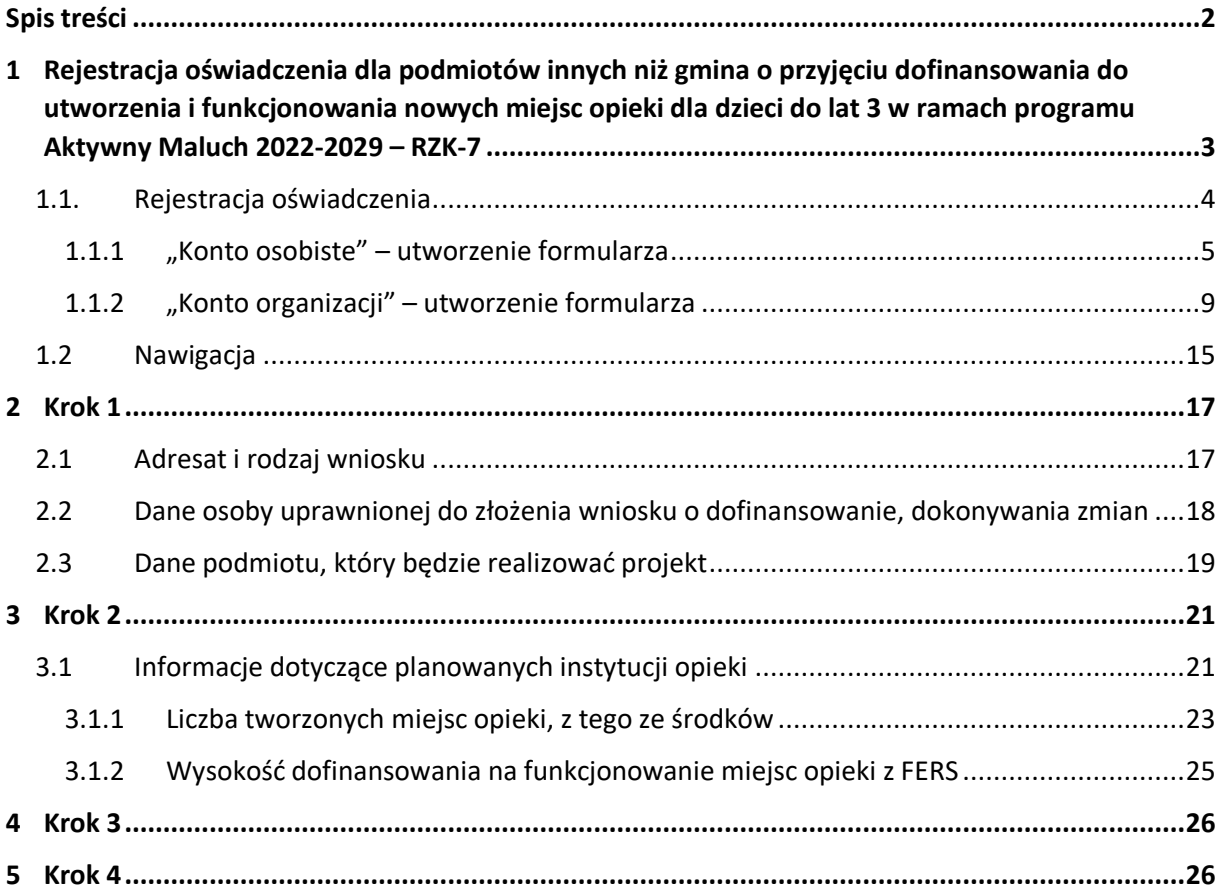

## <span id="page-2-0"></span>1 Rejestracja oświadczenia dla podmiotów innych niż gmina o przyjęciu dofinansowania do utworzenia i funkcjonowania nowych miejsc opieki dla dzieci do lat 3 w ramach programu Aktywny Maluch 2022-2029 – RZK-7

Niniejszy dokument stanowi instrukcję rejestracji oświadczenia dla podmiotów innych niż gmina o przyjęciu dofinansowania do utworzenia i funkcjonowania nowych miejsc opieki dla dzieci do lat 3 w ramach programu Aktywny Maluch 2022-2029 – RZK-7 na PIU Emp@tia.

W ramach programu Aktywny Maluch 2022-2029 finansowanego ze środków KPO i FERS (Fundusze Europejskie dla Rozwoju Społecznego) można uzyskać dofinansowanie do utworzenia i funkcjonowania nowych miejsc opieki.

Ze środków KPO mogą zostać utworzone nowe miejsca opieki w dwóch typach instytucji:

- w żłobku
- w klubie dziecięcym

Ze środków FERS mogą zostać utworzone nowe miejsca opieki w trzech typach instytucji:

- w żłobku
- w klubie dziecięcym
- u dziennego opiekuna

Miejsca te mogą być tworzone w już istniejących instytucjach lub w nowych.

Tworzenie nowych miejsc ze środków KPO oraz FERS polega przede wszystkim na: adaptacji, czyli dostosowaniu budynków lub pomieszczeń do potrzeb dzieci, (w tym z niepełnosprawnością), do wymogów budowlanych, sanitarno-higienicznych, bezpieczeństwa przeciwpożarowego, organizacja kuchni, stołówek, szatni itp.

Tworzenie nowych miejsc przez powiaty i województwa ze środków KPO polega przede wszystkim: na zakupie nieruchomości, budowie lub adaptacji, w tym do wymogów budowlanych, sanitarno-higienicznych, bezpieczeństwa przeciwpożarowego itp. (zgodnie z zasadami uniwersalnego projektowania).

Tworzenie nowych miejsc przez powiaty i województwa ze środków FERS polega przede wszystkim na: adaptacji, w tym do wymogów budowlanych, sanitarno-higienicznych, bezpieczeństwa przeciwpożarowego itp. (zgodnie z zasadami uniwersalnego projektowania) oraz zakupie i montażu wyposażenia.

Pełny katalog typów działań możliwych do sfinansowania dostępny jest w treści programu dostępnego pod adresem strony: <https://www.gov.pl/web/rodzina/maluch-2022-2029>

Na każde utworzone miejsce z KPO lub FERS, ze środków FERS są zagwarantowane środki na funkcjonowanie tych miejsc przez okres 36 miesięcy.

### **1.1. Rejestracja oświadczenia**

<span id="page-3-0"></span>Aby zarejestrować oświadczanie RKZ-7 należy zalogować się do modułu eWnioski portalu Emp@tia w kontekście osoby fizycznej (domyślnie: konto osobiste), lub w kontekście konta organizacji znajdującego się pod adresem **<https://wnioski.mpips.gov.pl/>**. Poniżej ekran strony głównej **<https://empatia.mpips.gov.pl/>** ze wskazaniem linku do modułu eWnioski.

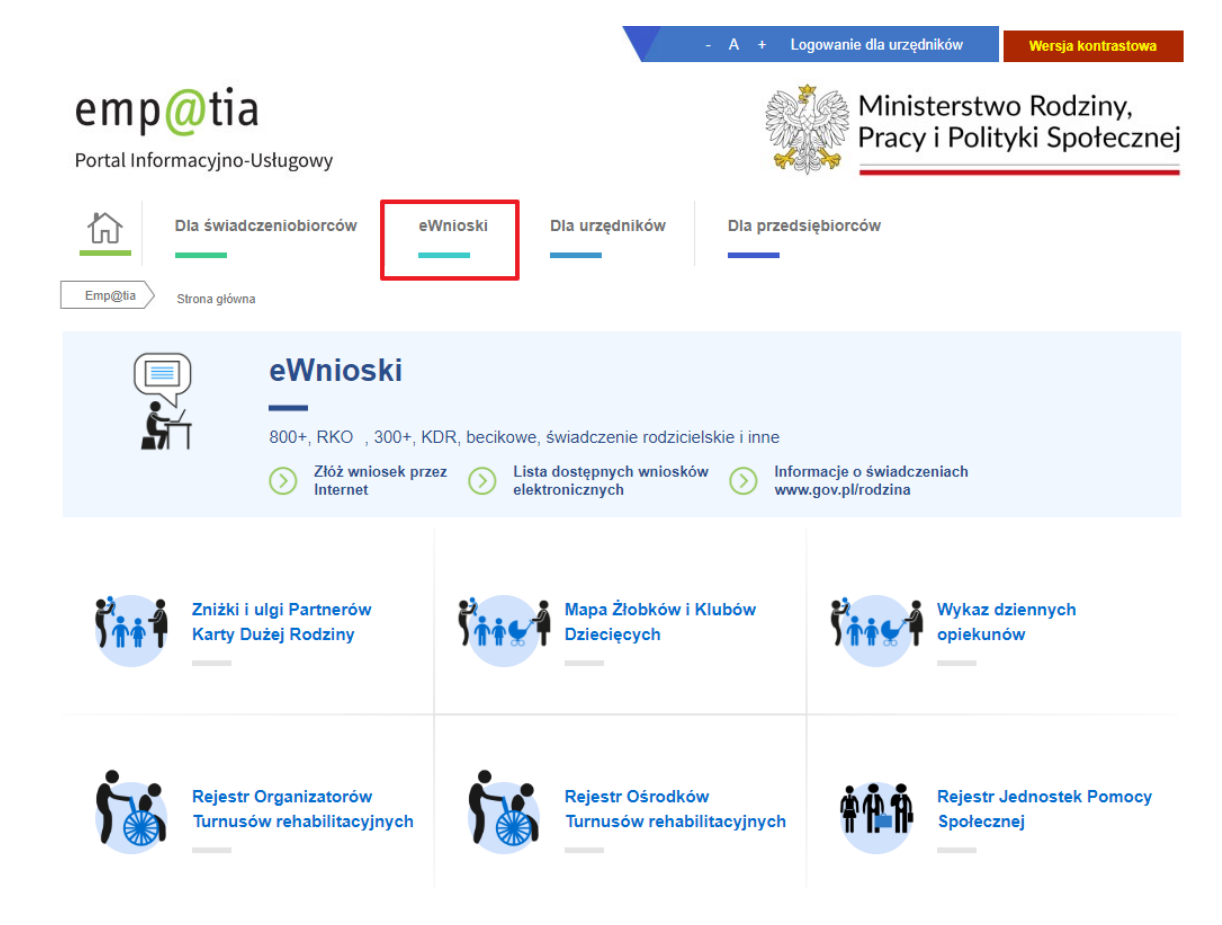

Kreator wniosku można uruchomić na dwa sposoby. Należy najpierw wybrać kontekst pracy, w ramach którego będzie wypełniany formularz: konto osobiste:

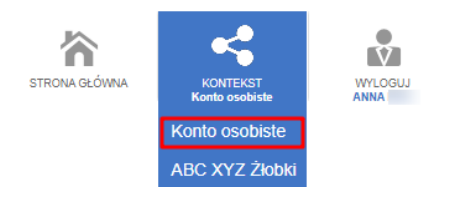

#### lub konto organizacji:

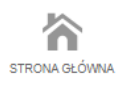

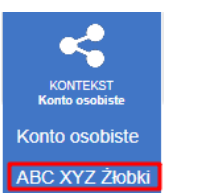

 $\overline{V}$ 

WYLOGUJ<br>ANNA

### <span id="page-4-0"></span>1.1.1 "Konto osobiste" – utworzenie formularza

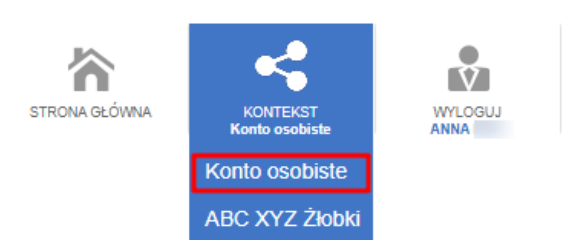

Aby otworzyć kreator wniosku RKZ-7 w kontekście pracy "Konto osobiste" należy z menu bocznego wybrać "Załatw sprawę".

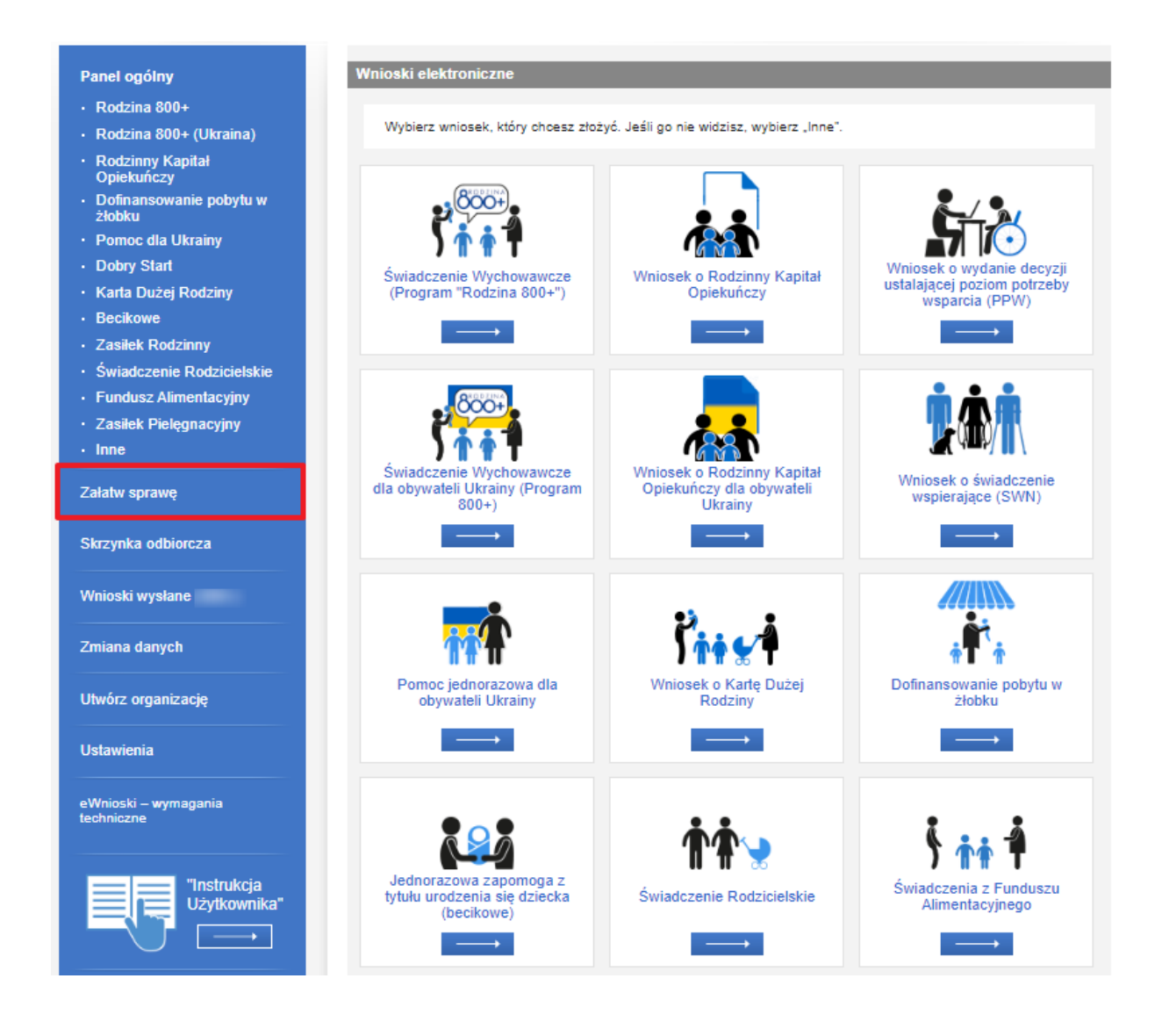

Następnie zaznaczyć "Dla przedsiębiorców":

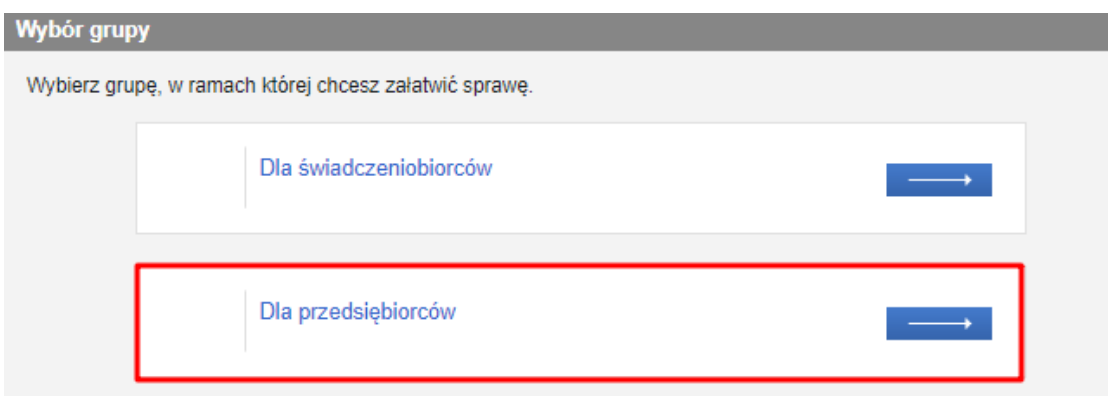

Kolejno "Opieka nad dzieckiem do lat 3 (Rejestr żłobków)":

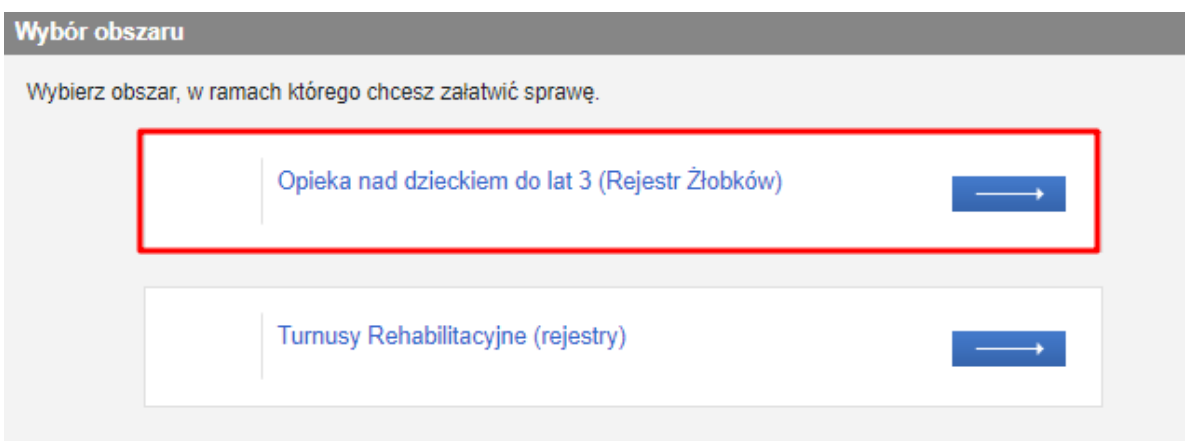

Spowoduje to wyświetlenie widoku z listą dokumentów, umożliwiającą wybór rodzaju rejestrowanego wniosku. Należy wskazać rodzaj wniosku**: "Oświadczenie dla podmiotów innych niż gmina o przyjęciu dofinansowania do utworzenia i funkcjonowania nowych miejsc opieki dla dzieci do lat 3 w ramach programu Aktywny Maluch 2022-2029 - RZK-7"** i wybrać przycisk "Utwórz wniosek":

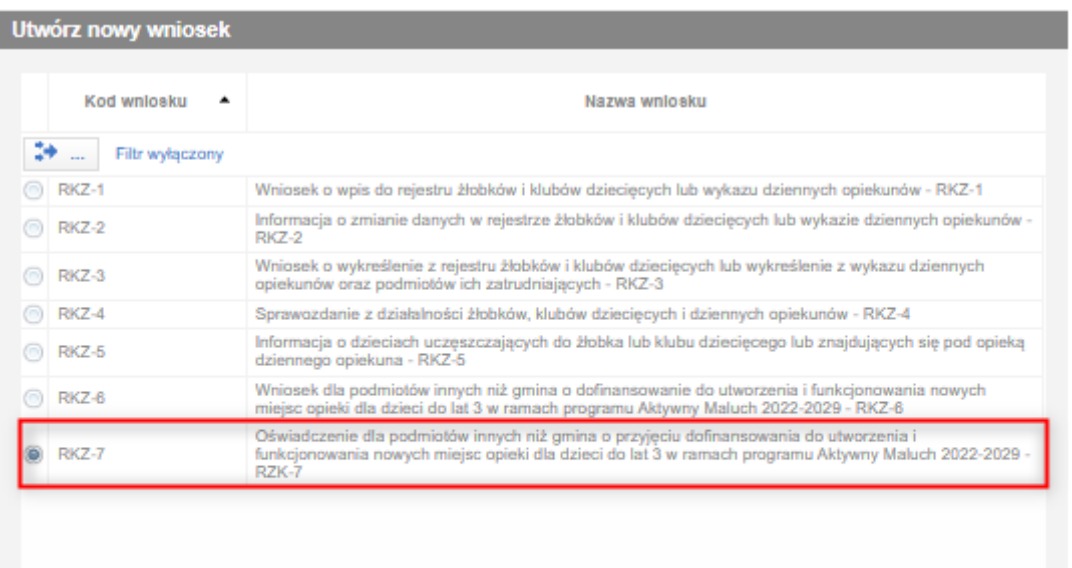

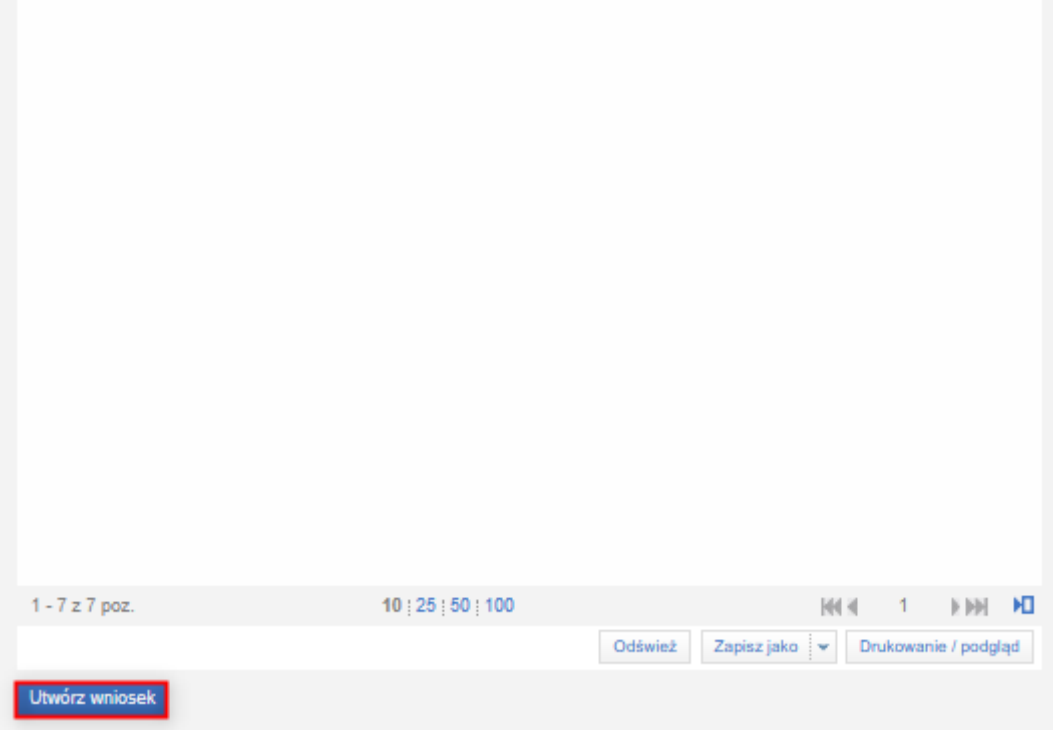

Zostanie wówczas wyświetlony komunikat:

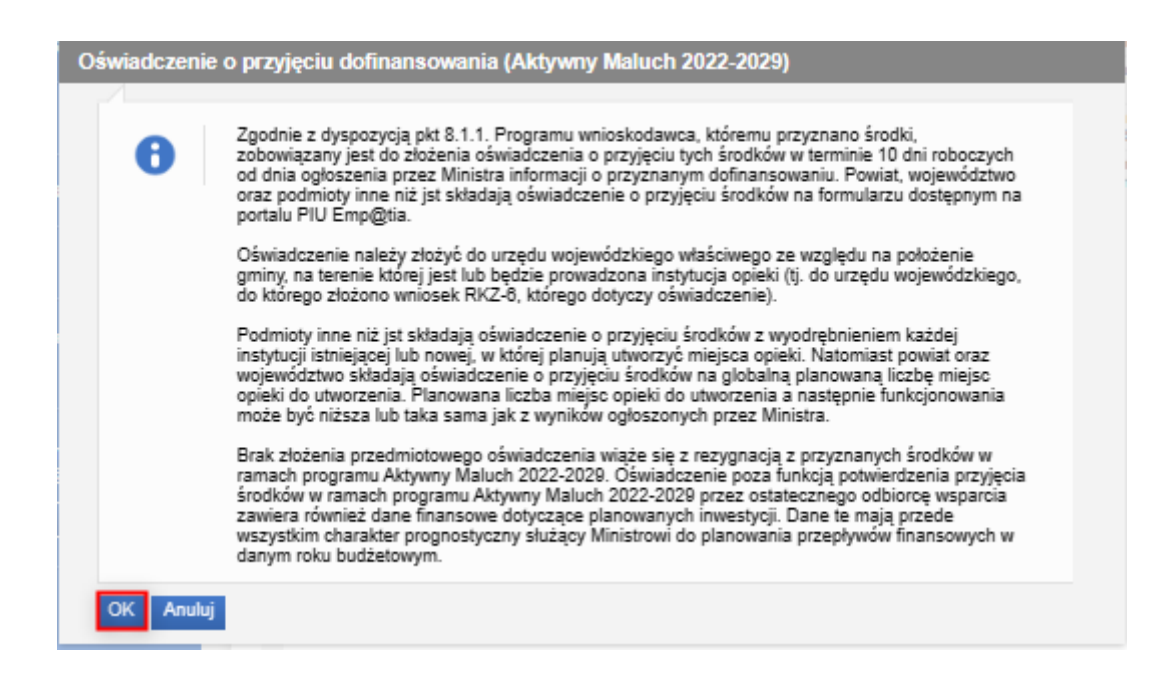

Po zatwierdzeniu komunikatu, pojawi się okno wyboru urzędu/instytucji, do którego wniosek jest składany. Aby wyszukać jednostkę, należy wybrać województwo z listy.

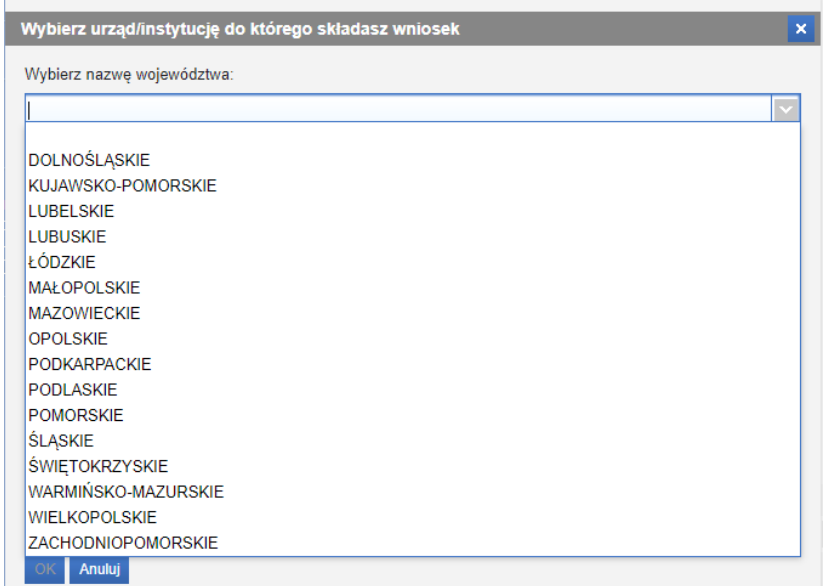

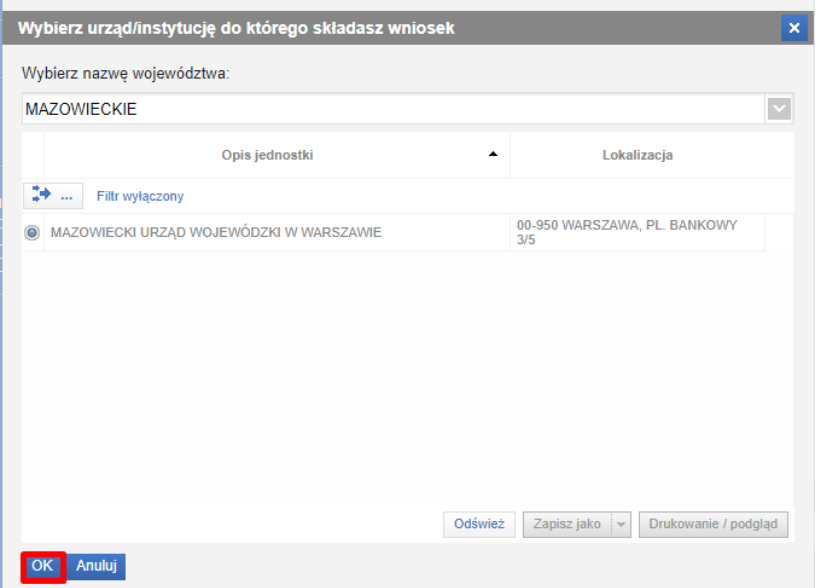

Po wybraniu jednostki, należy kliknąć "OK".

Zostanie otworzony kreator wniosku.

### <span id="page-8-0"></span>1.1.2 "Konto organizacji" – utworzenie formularza

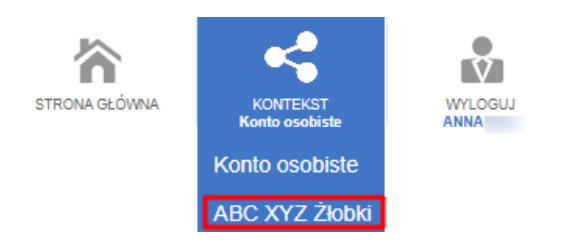

Pierwszym sposobem uruchomienia formularza RKZ-7 w kontekście organizacji jest wybranie wniosku bezpośrednio z widoku **Panelu ogólnego**. Należy wówczas wybrać zaznaczony ramką kafel lub pozycję w menu bocznym:

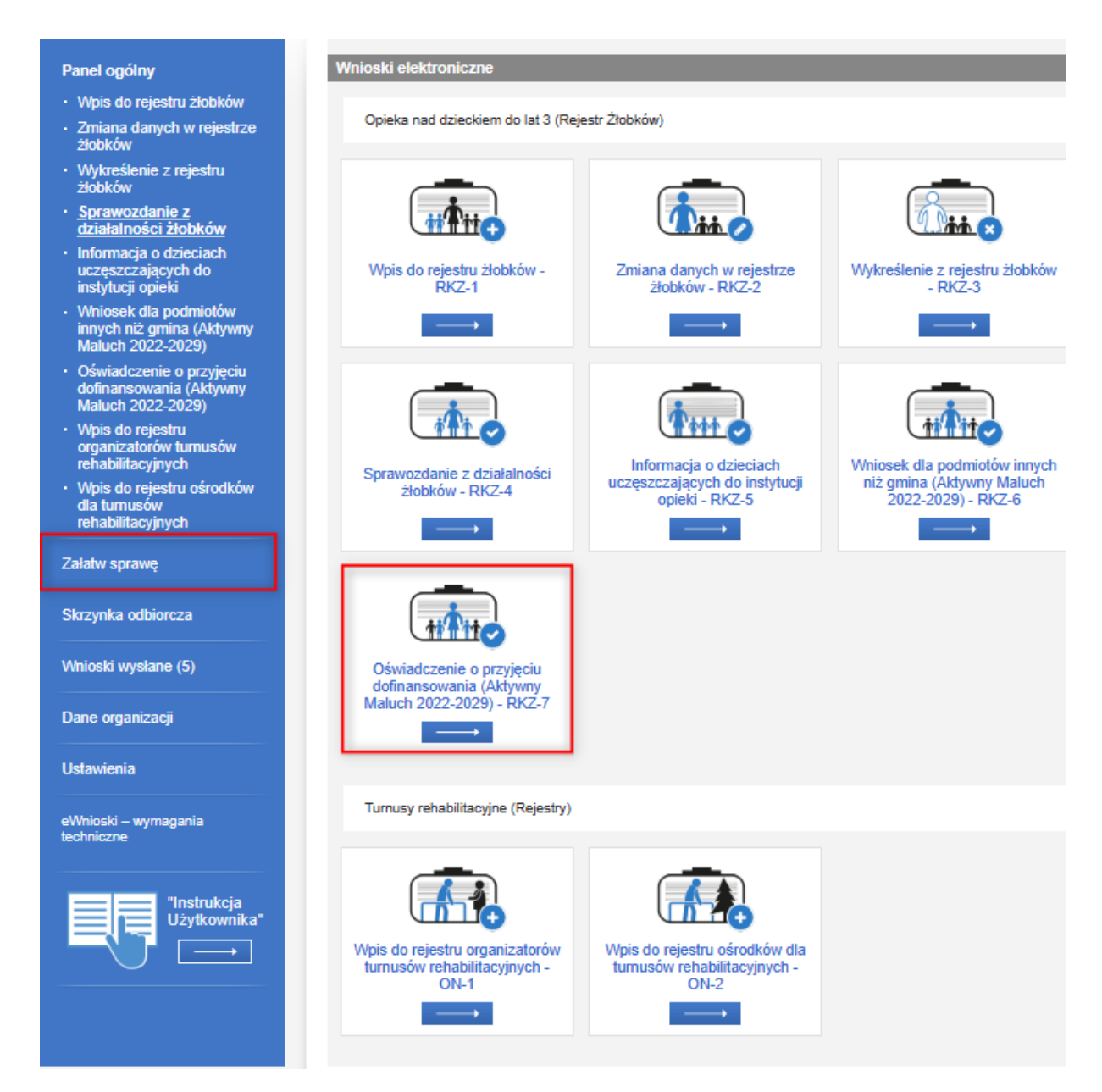

Drugim sposobem jest wybranie z menu bocznego pozycji **Załatw sprawę** (wskazane strzałką):

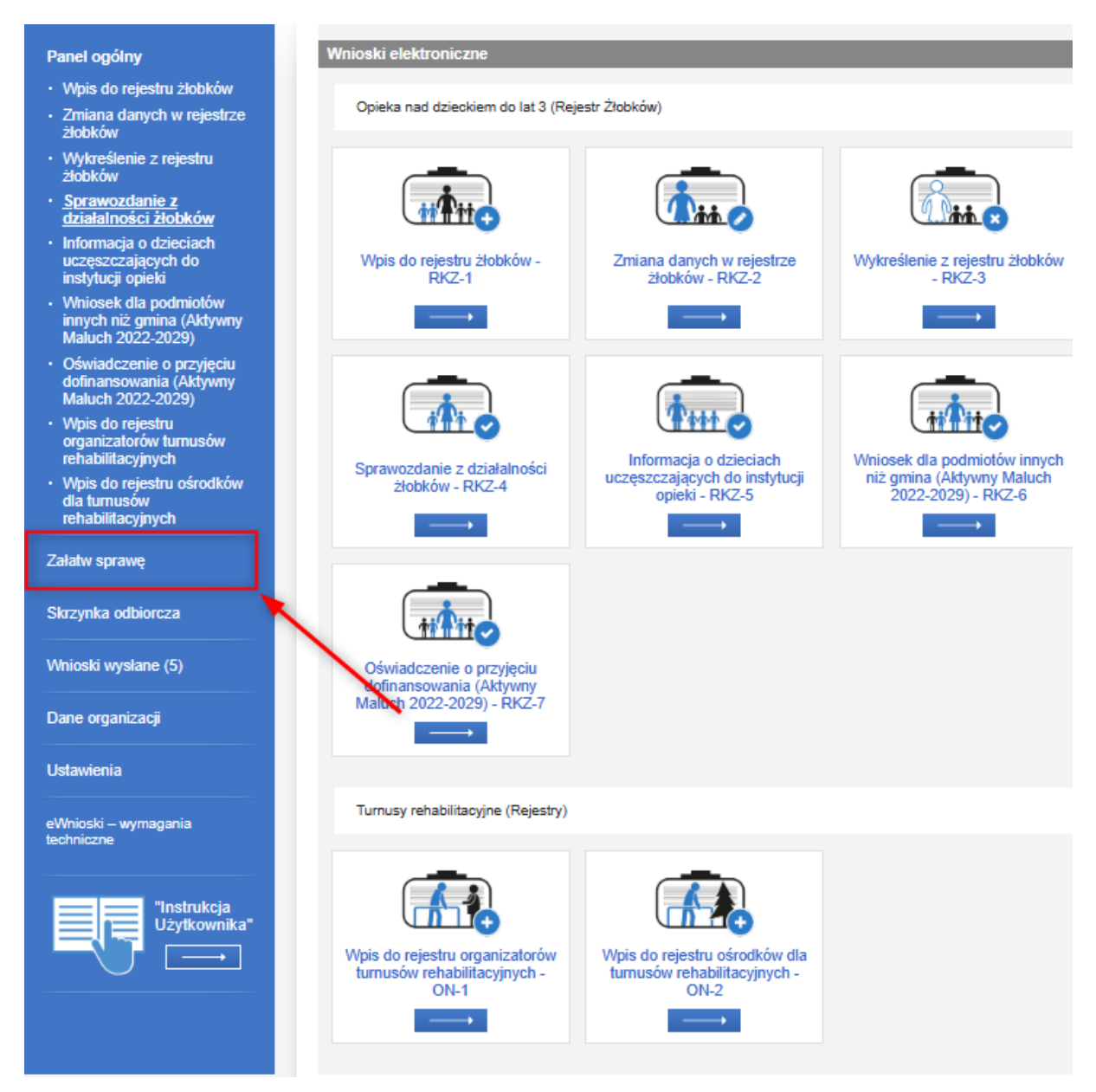

A następnie wykonanie poniższych kroków:

W widoku wyboru obszaru należy wskazać "Opieka nad dzieckiem do lat 3 (Rejestr Żłobków)":

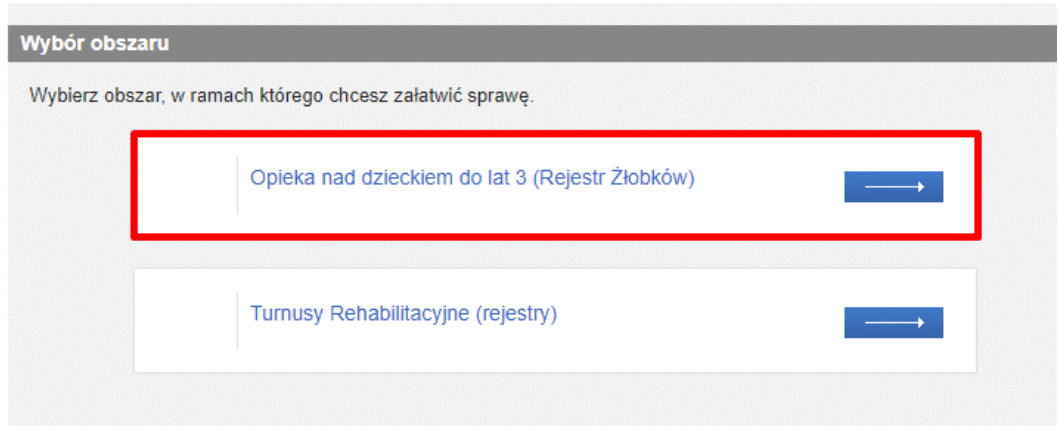

Spowoduje to wyświetlenie widoku z listą dokumentów, umożliwiającą wybór rodzaju rejestrowanego wniosku. Należy wskazać rodzaj wniosku**: "Oświadczenie dla podmiotów innych niż gmina o przyjęciu dofinansowania do utworzenia i funkcjonowania nowych miejsc opieki dla dzieci do lat 3 w ramach programu Aktywny Maluch 2022-2029 - RZK-7"** i wybrać przycisk "Utwórz wniosek":

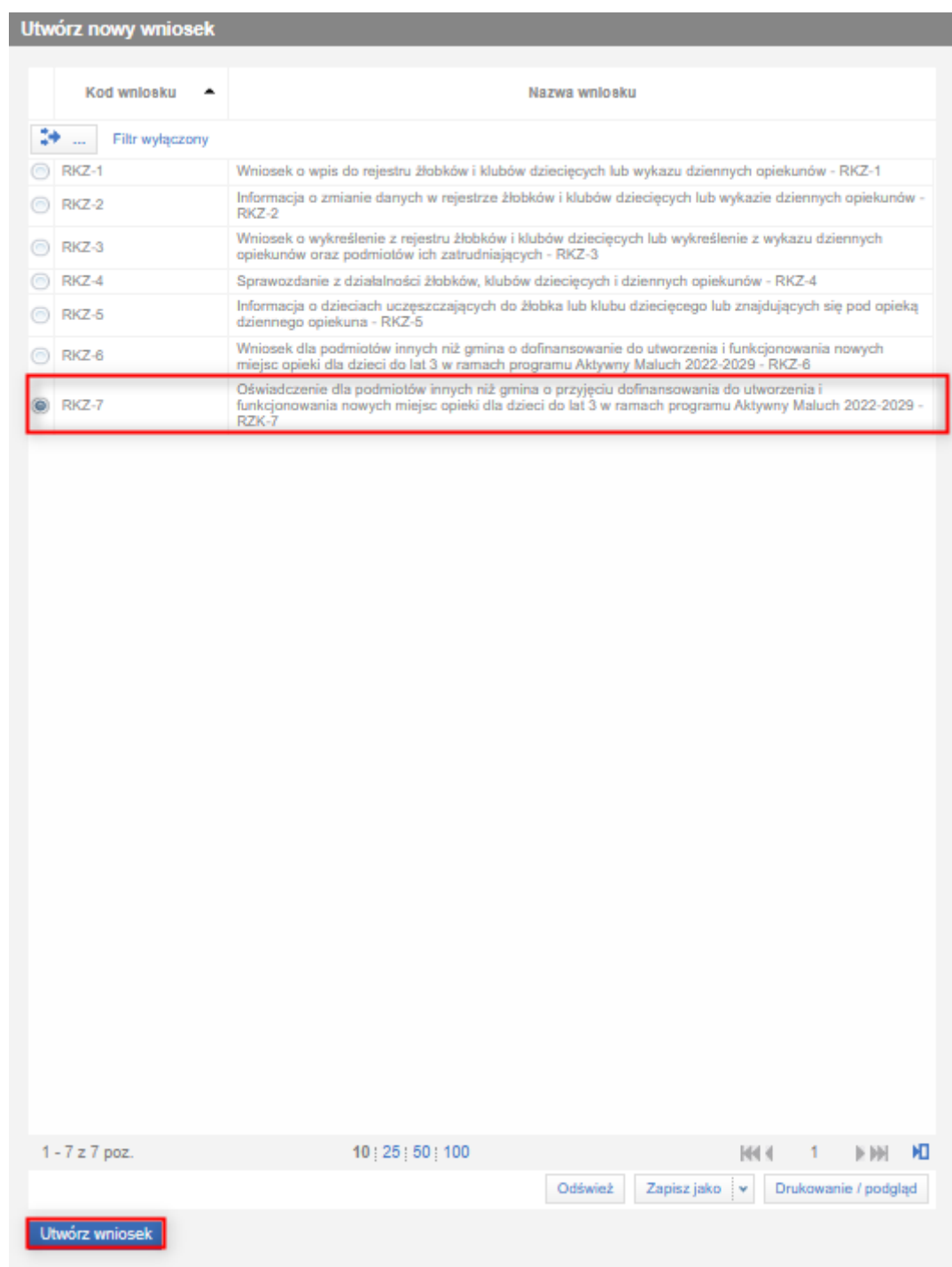

Zostanie wówczas wyświetlony komunikat:

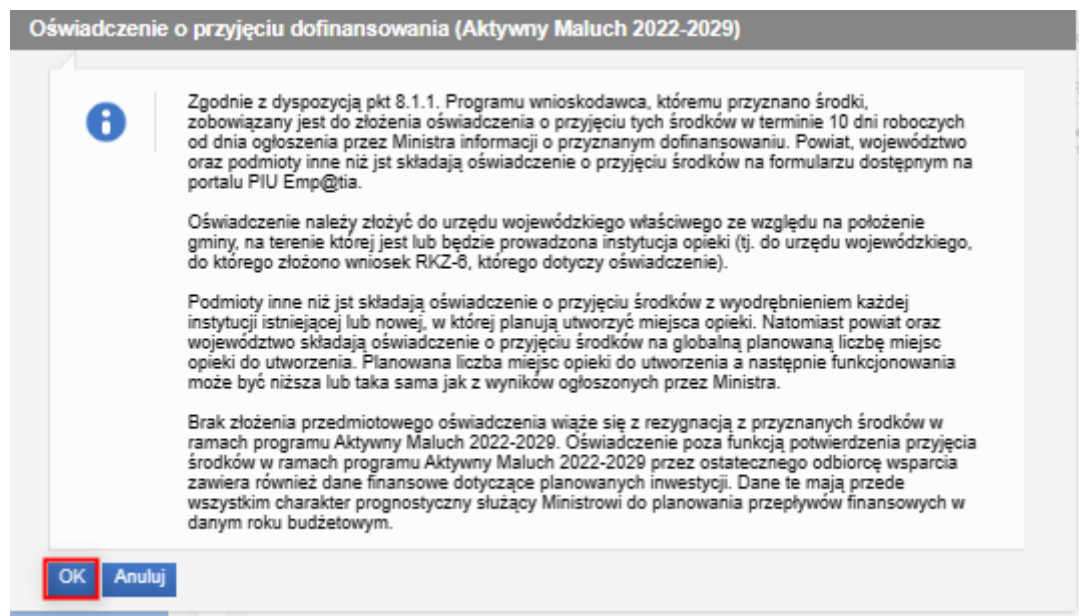

Po zatwierdzeniu komunikatu, pojawi się okno wyboru urzędu/instytucji, do którego wniosek jest składany. Aby wyszukać jednostkę, należy wybrać województwo z listy.

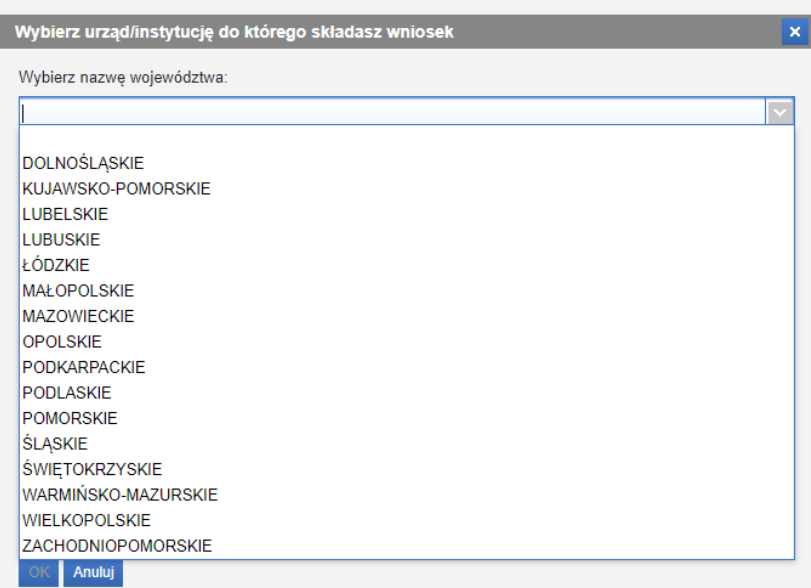

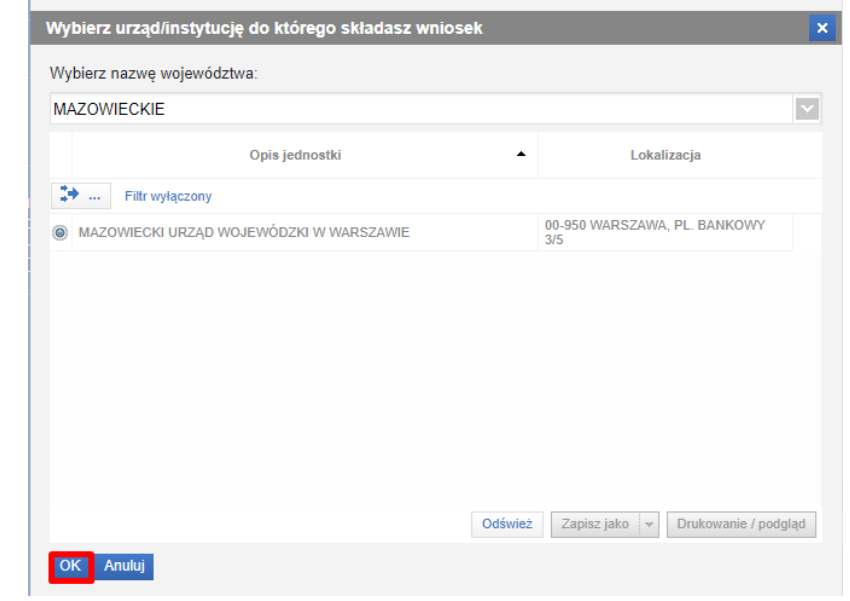

Po wybraniu jednostki, należy kliknąć "OK".

Zostanie otworzony kreator wniosku.

## <span id="page-14-0"></span>**1.2 Nawigacja**

W ramach rejestracji danych we wniosku użytkownik może napotkać na różne przyciski, ułatwiające obsługę i uzupełnianie informacji:

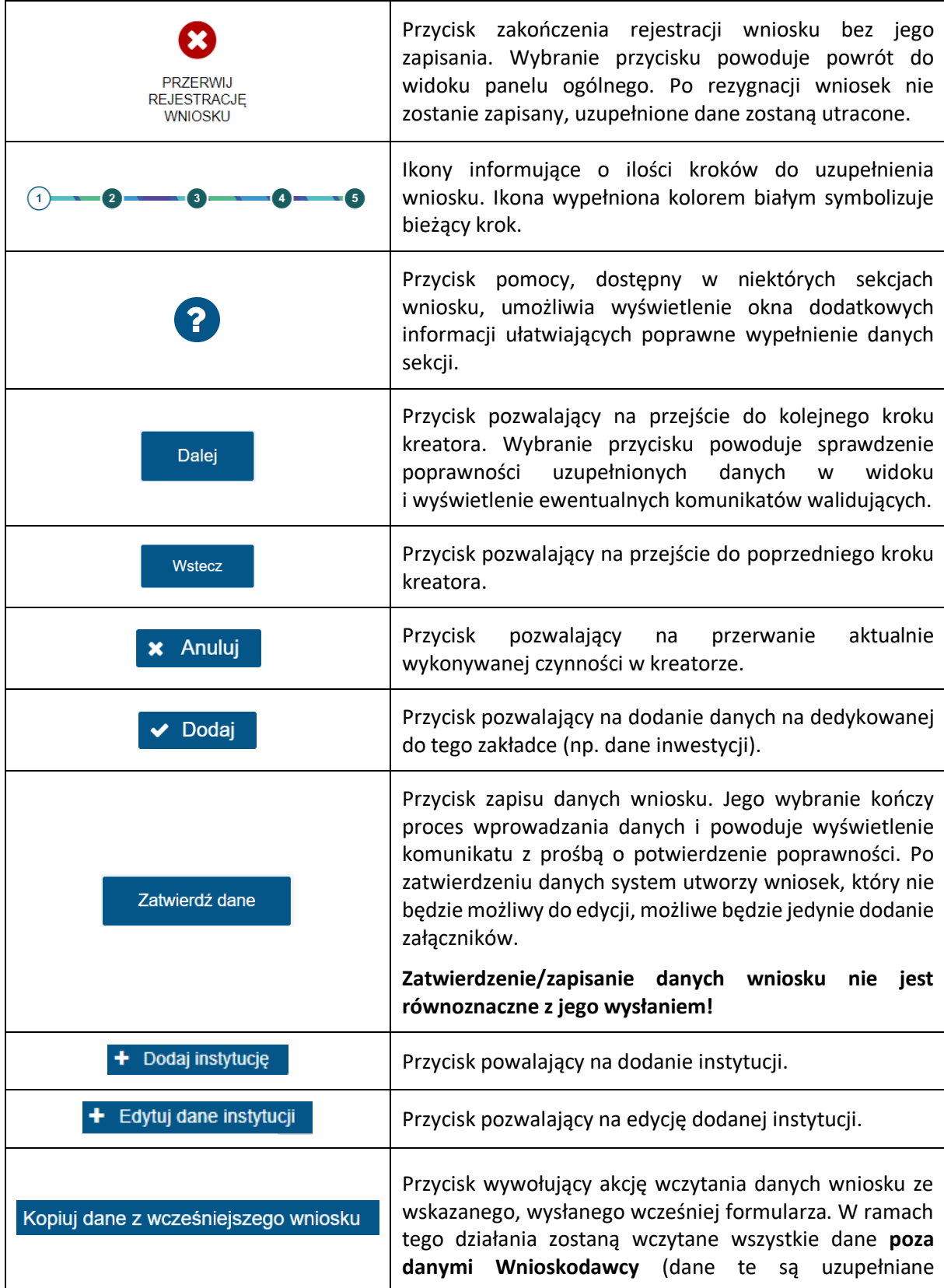

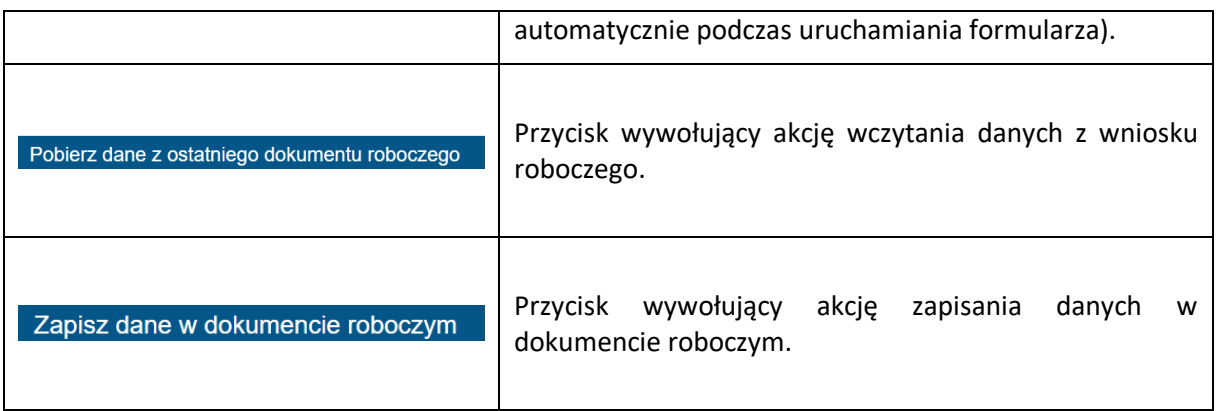

Jeżeli podczas przechodzenia do następnego kroku w dotychczas uzupełnionych polach zostaną wykryte dane niepoprawne, to wówczas pojawi się komunikat błędów walidacji:

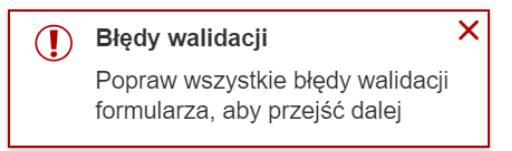

Błędy walidacji blokują możliwość przejścia do kolejnego kroku, należy poprawić wszystkie twarde walidacje, oznaczone kolorem czerwonym, np.:

- (1) Pole Nazwa podmiotu jest wymagane.
- ( Pole Email jest wymagane.
- (1) Pole Numer telefonu jest wymagane.
- (!) Pole Rodzaj podmiotu jest wymagane.

## <span id="page-16-0"></span>2 Krok 1

### <span id="page-16-1"></span>**2.1 Adresat i rodzaj wniosku**

Po wybraniu adresata i uruchomieniu wniosku, na samej górze jest widoczne pole ze wskazaniem adresata, do którego kierowany jest wniosek. Pole jest niedostępne do edycji.

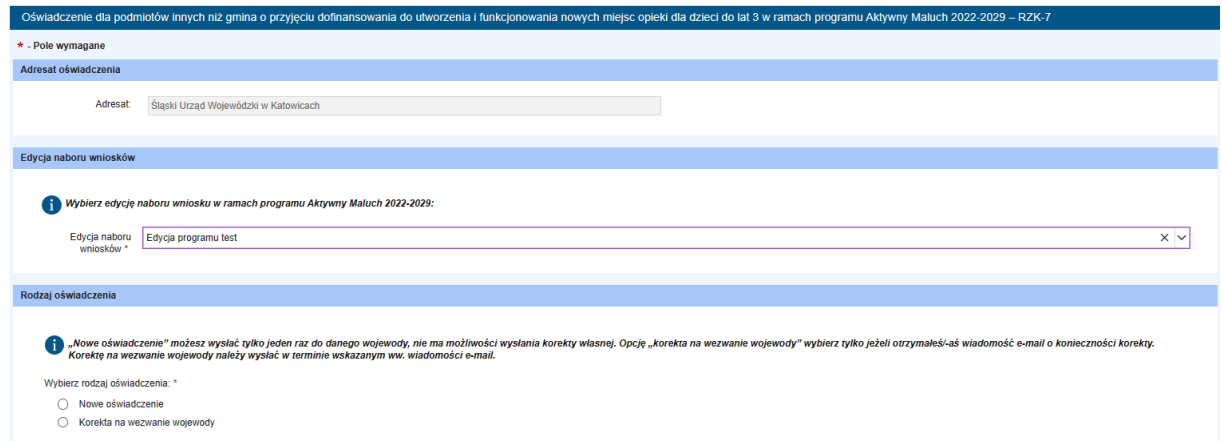

Następnie, pod informacją o adresacie wniosku, należy wybrać właściwą edycję programu i przejść do sekcji "Rodzaj oświadczenia". W polu "Wybierz rodzaj oświadczenia" można wybrać jedną z poniższych opcji:

1. **"Nowe oświadczenie"** – opcja dostępna w czasie składania nowych oświadczeń. W przypadku konta organizacji, nowe oświadczenie, można złożyć wyłącznie z tego samego konta organizacji, z którego wcześniej złożono wniosek o dofinansowanie. Natomiast w przypadku konta osobistego nowe oświadczenie można wysłać z dowolnego konta osobistego. Niezależnie od kontekstu składania oświadczenia należy podać numer wniosku inicjującego. W kontekście organizacji zostanie on uzupełniony automatycznie, natomiast w kontekście osobistym należy go wybrać z listy (jeśli wcześniej z tego konta był wysłany wniosek o dofinansowanie RKZ-6) lub wpisać ręcznie (jeśli wniosek był wysłany z innego konta osobistego),

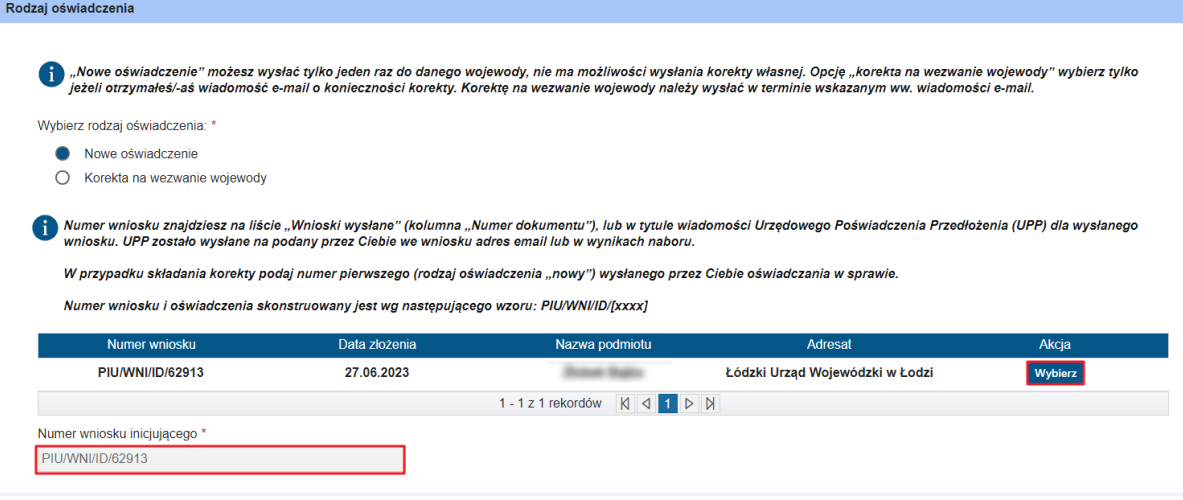

2. **"Korekta na wezwanie wojewody"** – należy wybrać w przypadku, gdy jest konieczność dokonania korekty na wezwanie wojewody. Korektę należy wysłać w terminie wskazanym przez wojewodę. W przypadku, gdy oświadczenie składane jest z konta organizacji, po wybraniu "Korekta na wezwanie wojewody" automatycznie zostanie uzupełniony numer korygowanego wniosku.

Natomiast w przypadku konta osobistego, użytkownik będzie musiał wybrać numer korygowanego wniosku z wyświetlonej listy.

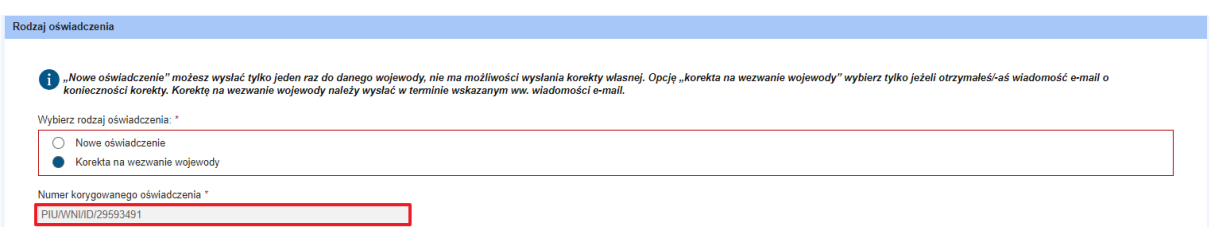

## <span id="page-17-0"></span>**2.2 Dane osoby uprawnionej do złożenia wniosku o dofinansowanie, dokonywania zmian**

W ramach pierwszego kroku możliwa jest edycja niektórych danych osoby składającej wniosek, np. numer dokumentu tożsamości oraz numer telefonu. Wszystkie dane podpowiadane są z danych konta wnioskodawcy.

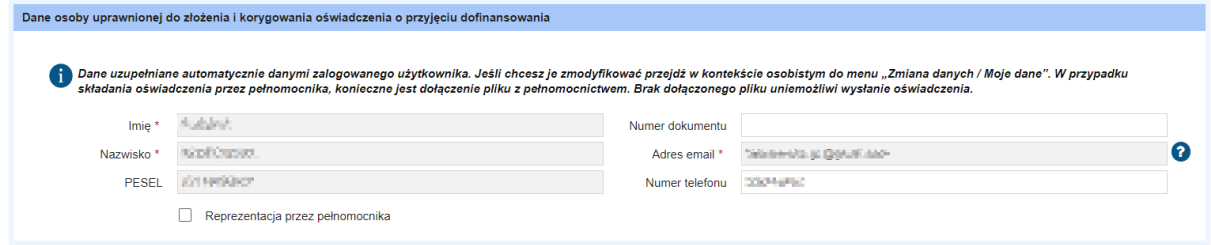

Jeżeli zostanie zaznaczony checkbox "Reprezentacja przez pełnomocnika", pojawi się okno z możliwością dodania do wniosku pliku z pełnomocnictwem. Brak dołączonego pliku uniemożliwi wysłanie wniosku.

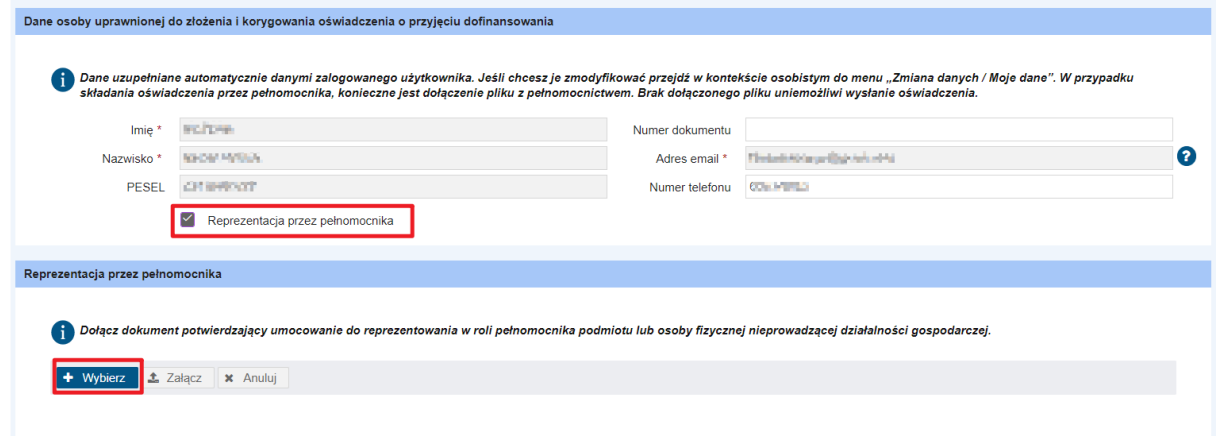

Aby dodać załącznik należy kliknąć **"Wybierz"** i wybrać plik, który ma zostać dołączony. Po wybraniu pliku, należy kliknąć "Załącz". Plik zostanie dodany do wniosku.

**Uwaga!** Dopuszczalne formaty plików to PDF, JPG, PNG. Waga pojedynczego pliku nie może przekroczyć 1 MB. Wszystkie załączone pliki nie powinny ważyć więcej niż 3,5MB.

### <span id="page-18-0"></span>**2.3 Dane podmiotu, który będzie realizować projekt**

Następnym krokiem jest wprowadzenie danych podmiotu, który będzie realizować projekt. W polu "Rodzaj podmiotu" należy wybrać jedną odpowiedź.

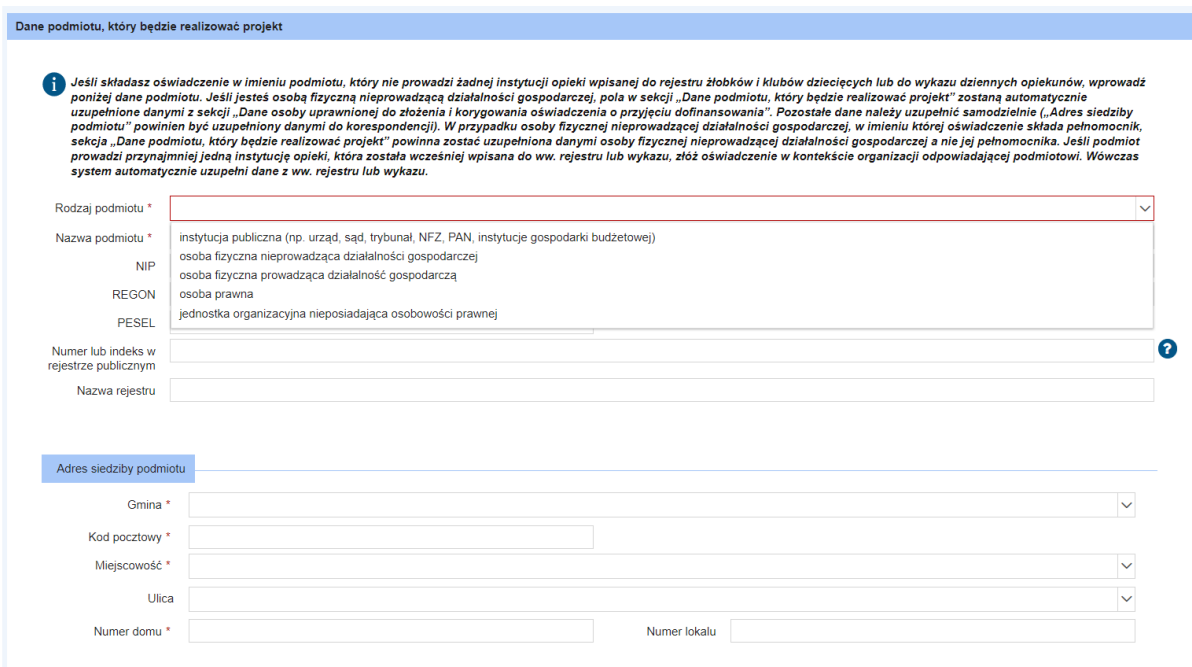

Jeżeli w polu "Rodzaj podmiotu" zaznaczono "osoba fizyczna nieprowadząca działalności gospodarczej" wówczas automatycznie zostają uzupełnione pola: "Nazwa podmiotu" imieniem i nazwiskiem wnioskodawcy, "PESEL", "Adres email", "Numer telefonu", "Adres siedziby podmiotu". Automatycznie uzupełnione pola są dostępne do edycji.

Po wybraniu rodzaju podmiotu oraz uzupełnieniu pozostałych danych można przejść do kolejnego kroku wniosku (przycisk "**Dalej"**).

Jeżeli użytkownik pracuje w kontekście organizacji, dane podmiotu w sekcji "Dane podmiotu, który będzie realizować projekt" zostaną automatycznie uzupełnione danymi z rejestru żłobków i klubów dziecięcych oraz wykazu dziennych opiekunów. Dane nie będą możliwe do edycji.

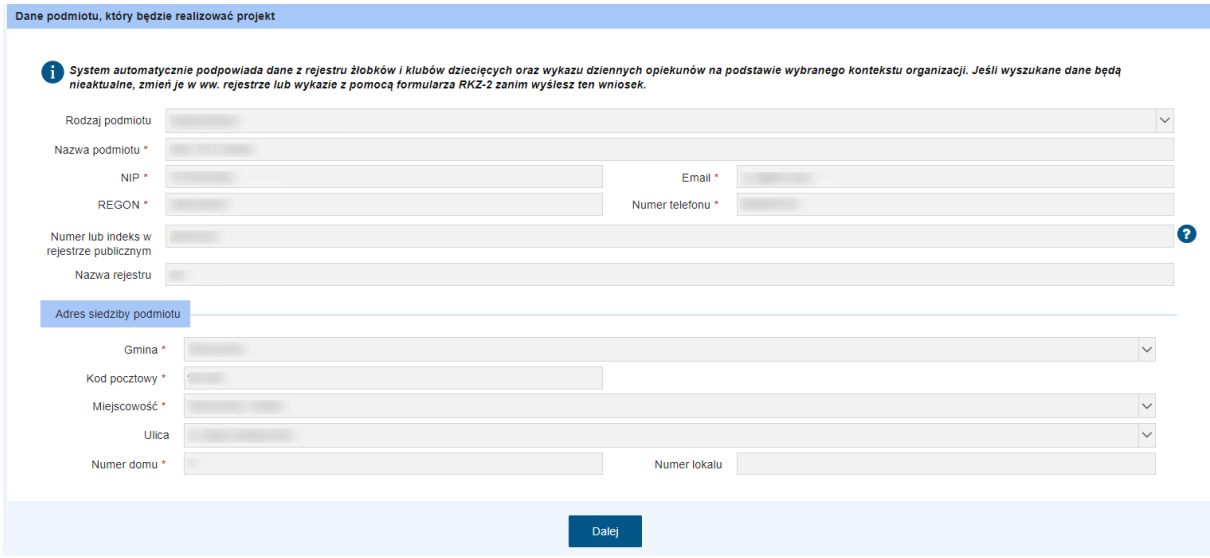

## <span id="page-20-0"></span>3 Krok 2

## <span id="page-20-1"></span>**3.1 Informacje dotyczące planowanych instytucji opieki**

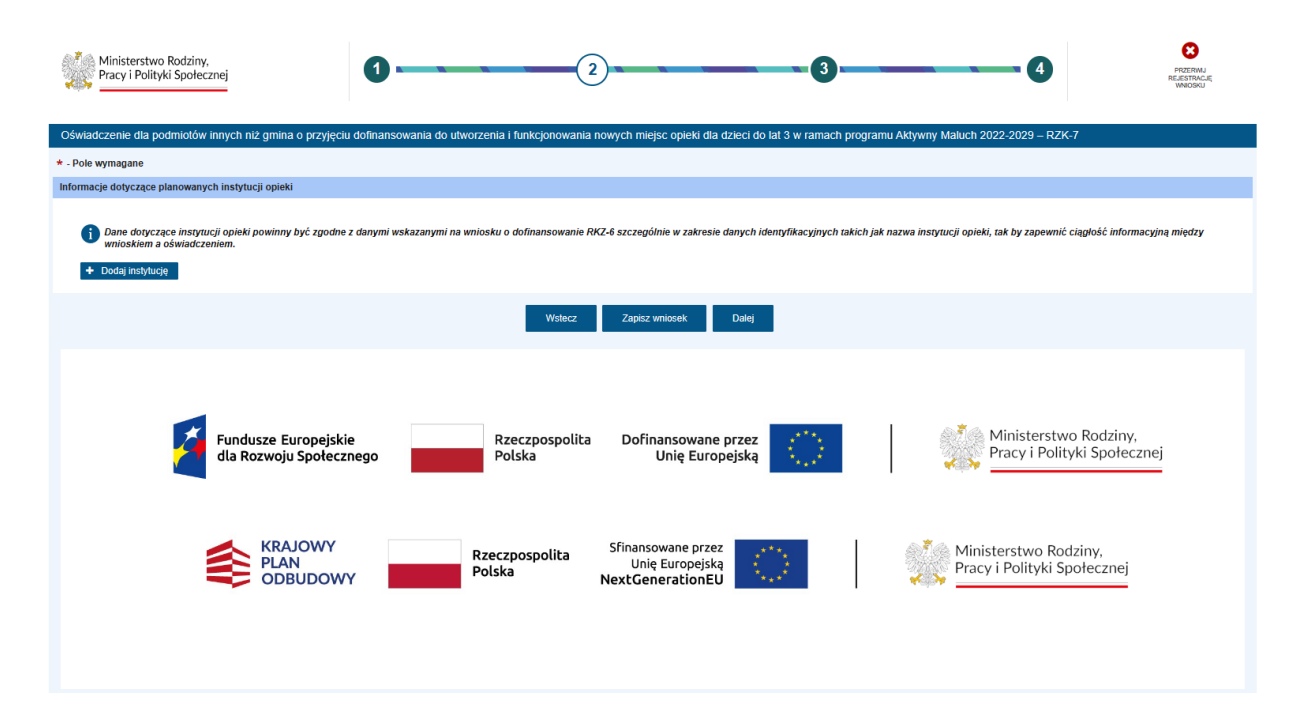

Dodanie instytucji opieki możliwe jest za pomocą przycisku "+Dodaj instytucję". Po kliknięciu pojawi się widok "Dodaj instytucję".

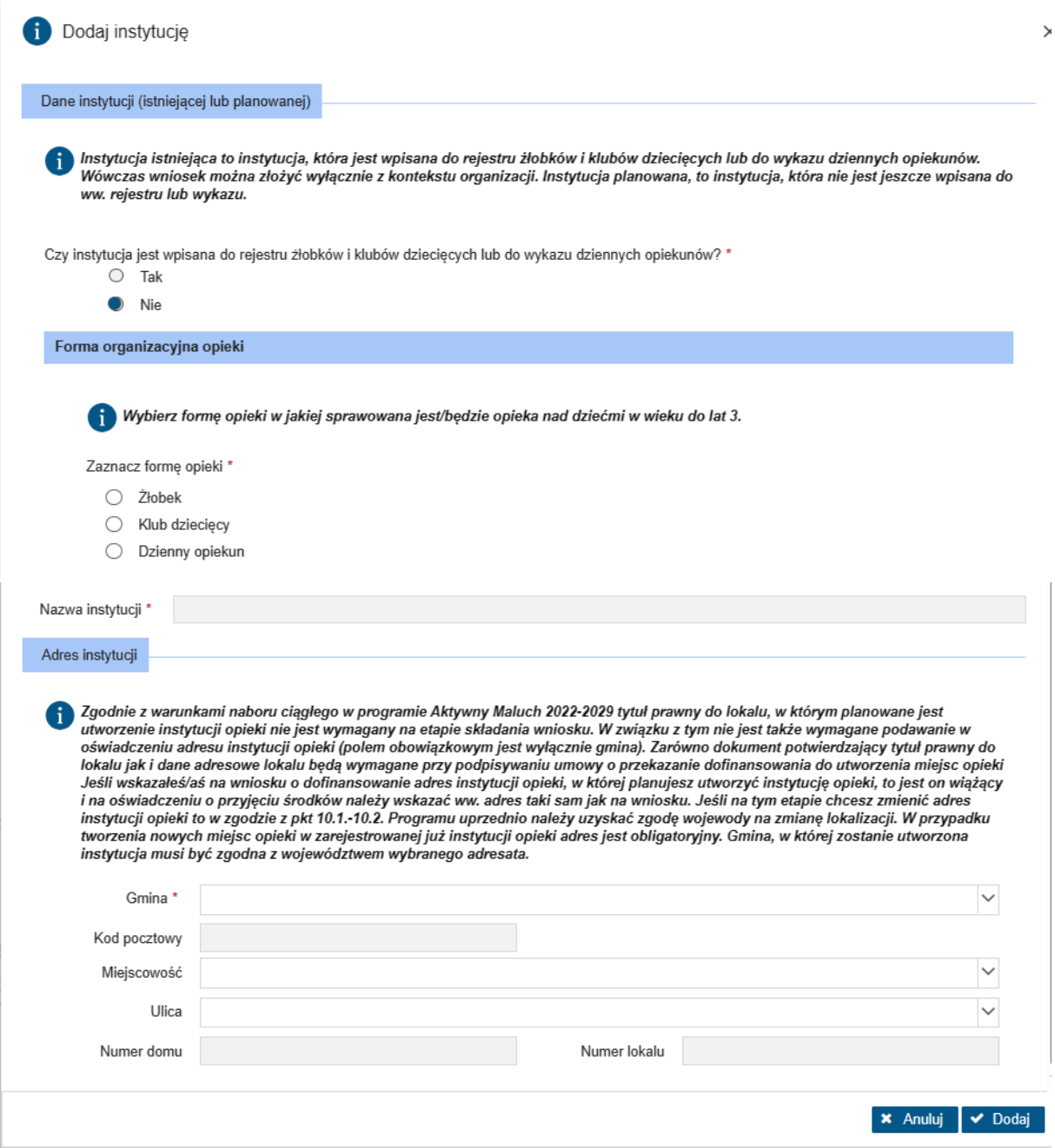

Po uzupełnieniu danych i po kliknięciu "Dodaj" dane instytucji opieki zostaną zapisane.

W kontekście osobistym w polu "Czy instytucja jest wpisana do rejestru żłobków i klubów dziecięcych lub do wykazu dziennych opiekunów" domyślnie zaznaczone jest "Nie", bez możliwości zmiany.

Jeżeli formularz wypełniany jest w kontekście organizacji i na pytanie "Czy instytucja jest wpisana do rejestru żłobków i klubów dziecięcych lub do wykazu dziennych opiekunów" zostanie zaznaczona odpowiedź "Tak", następnie wybrana forma opieki, będzie możliwość wyszukania instytucji z rejestru (**Uwaga! Zostanie wyszukana tylko ta instytucja, której gmina leży na terenie województwa, do którego kierowany jest wniosek**). Po wyszukaniu, zostaną automatycznie uzupełnione dane instytucji.

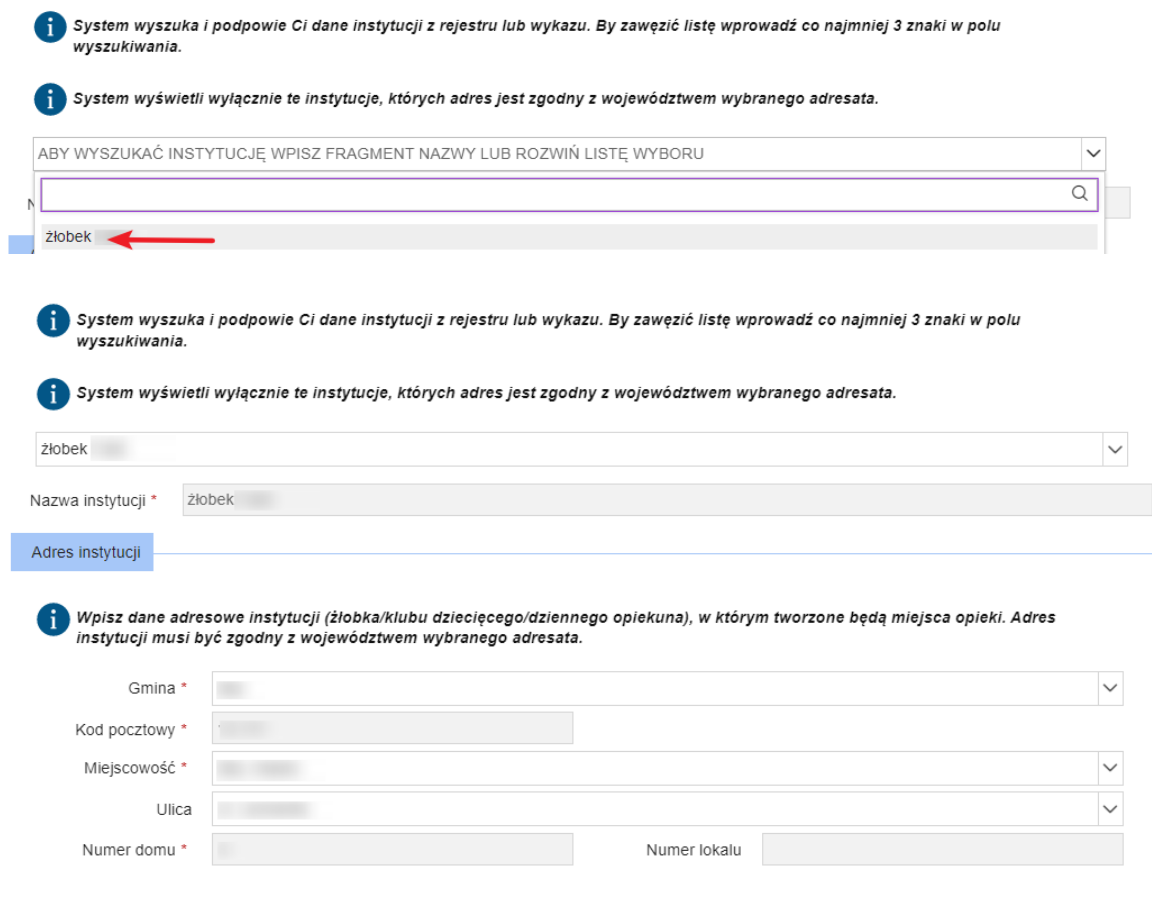

Po uzupełnieniu pozostałych danych, należy kliknąć "Dodaj" oraz można przejść do kolejnego etapu wypełniania formularza.

#### <span id="page-22-0"></span>3.1.1 Liczba tworzonych miejsc opieki, z tego ze środków

Po dodaniu inwestycji, pojawią się kolejne pola do uzupełnienia. Należy uzupełnić pola wymagane i dostępne do edycji. Po podaniu liczby miejsc w jednym ze źródeł dofinansowania, pole w drugim zostaną automatycznie zablokowane.

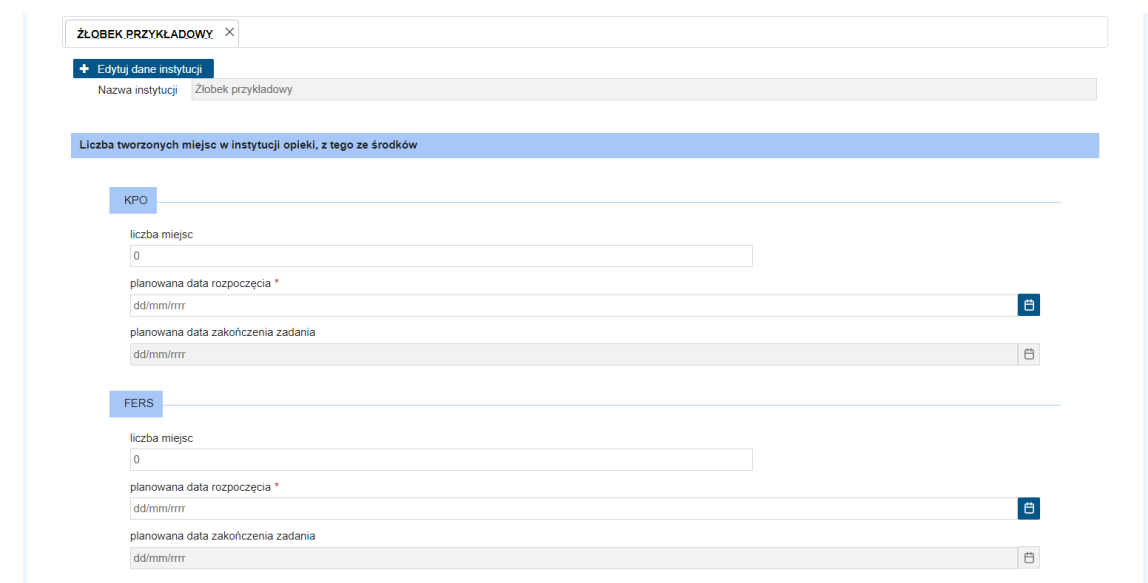

Po uzupełnieniu danych zostaną wyświetlone zakładki, z latami 2023-2026, z aktywnymi polami do podania danych finansowych. Pola będą aktywne zgodnie z podanym okresem realizacji zadania.

Zawsze będą widoczne wyłącznie tabele źródła wsparcia, dla którego podano liczbę miejsc opieki. Dane finansowe w drugim źródle wsparcia zostaną automatyczne uzupełnione zerami.

W przypadku podania miejsc ze środków KPO zostaną wyświetlone dane dla wydatków KPO, w których należy rozpisać poszczególne kwoty w ujęciu kwartalnym. Wartości pól oznaczonych kolorem szarym zostaną wyliczone automatycznie.

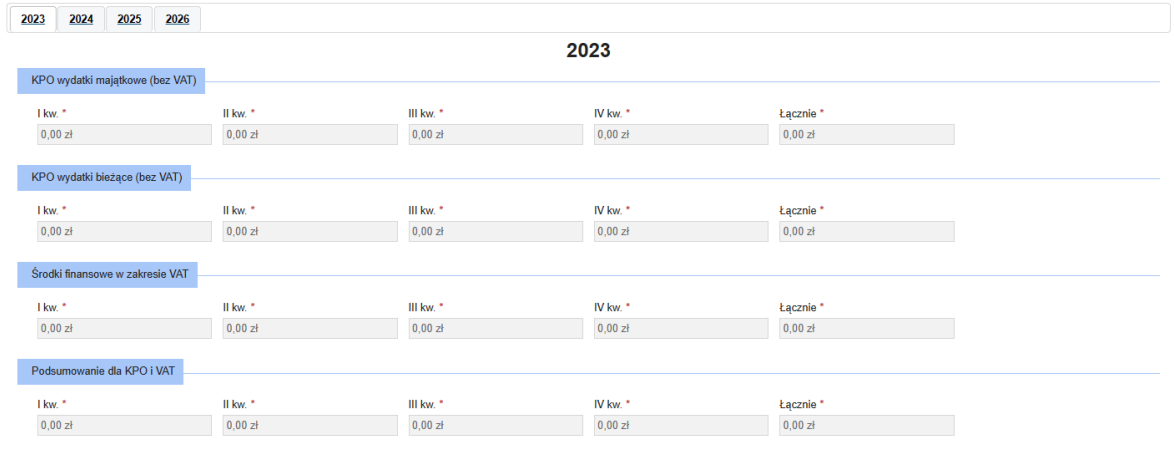

Natomiast w przypadku podania miejsc ze środków FERS zostaną wyświetlone dane dla wydatków FERS. Należy rozpisać poszczególne kwoty w ujęciu kwartalnym. Wartości pól oznaczonych kolorem szarym zostaną wyliczone automatycznie.

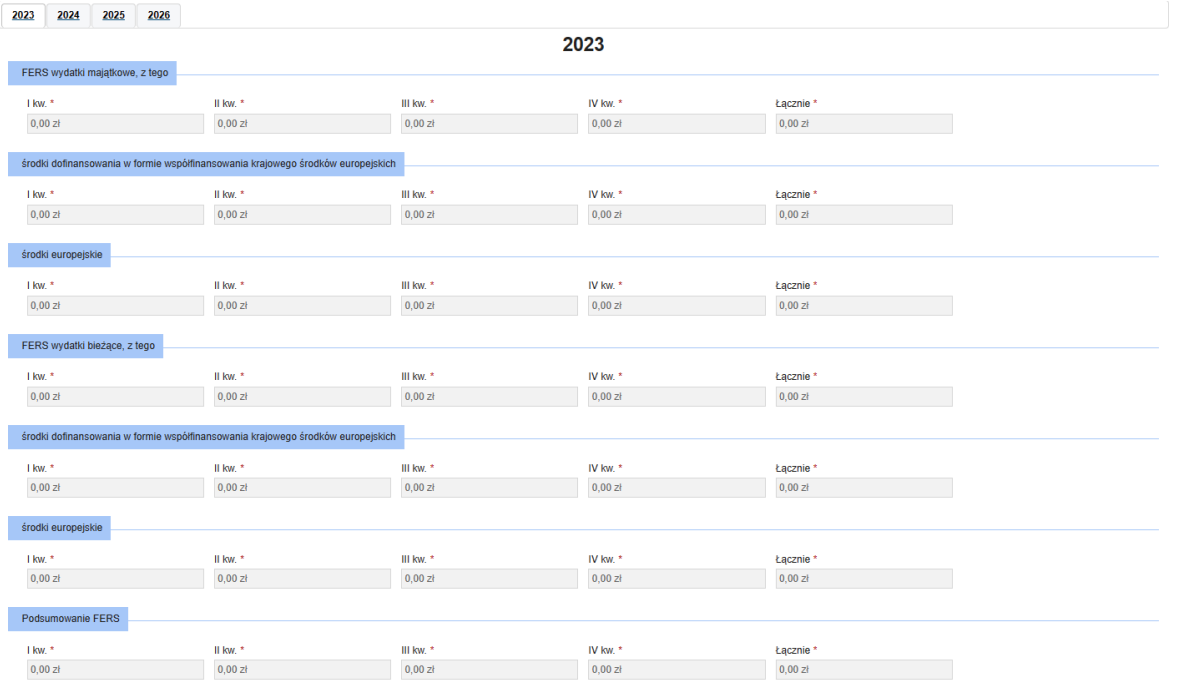

#### <span id="page-24-0"></span>3.1.2 Wysokość dofinansowania na funkcjonowanie miejsc opieki z FERS

Kolejna sekcja dotyczy prognozy wysokości dofinansowania na funkcjonowanie miejsc opieki z FERS.

Zgodnie z informacją **dane finansowe zawarte w niniejszej sekcji mają charakter prognostyczny i nie stanowią właściwego przedmiotu oświadczenia**, którym jest wyrażenie woli przyjęcia dofinansowania. Dlatego też dane poniżej prezentowane nie mogą stanowić podstawy roszczeń wobec wojewody lub ministra.

W obliczeniach przyjęto jako daną prognostyczną kwotę 836 zł jako kwotę dofinansowania na jedno nowoutworzone miejsce. Należy mieć jednak na uwadze, że zgodnie z pkt 5.1.5. Programu kwota dofinansowania funkcjonowania nowoutworzonego miejsca opieki w żłobku, klubie dziecięcym i u dziennego opiekuna wynosi miesięcznie do ok. 836 zł, zaś zgodnie z pkt 4.3.5. miesięczna kwota dofinansowania nie może być wyższa od miesięcznego kosztu funkcjonowania miejsca w przypadku instytucji opieki prowadzonych przez jst oraz od ponoszonej miesięcznie przez rodzica opłaty za pobyt (do opłaty za pobyt nie wlicza się opłaty za wyżywienie) po uwzględnieniu ulg w przypadku podmiotów innych niż jest, przy czym przez ulgi rozumie się ulgi wprowadzane przez podmiot prowadzący instytucję opieki i dotacje z budżetu gminy. Do ulg nie zalicza się dofinansowania obniżenia opłaty za pobyt dziecka w żłobku, klubie dziecięcym lub u dziennego opiekuna, o którym mowa w art. 64c ustawy.

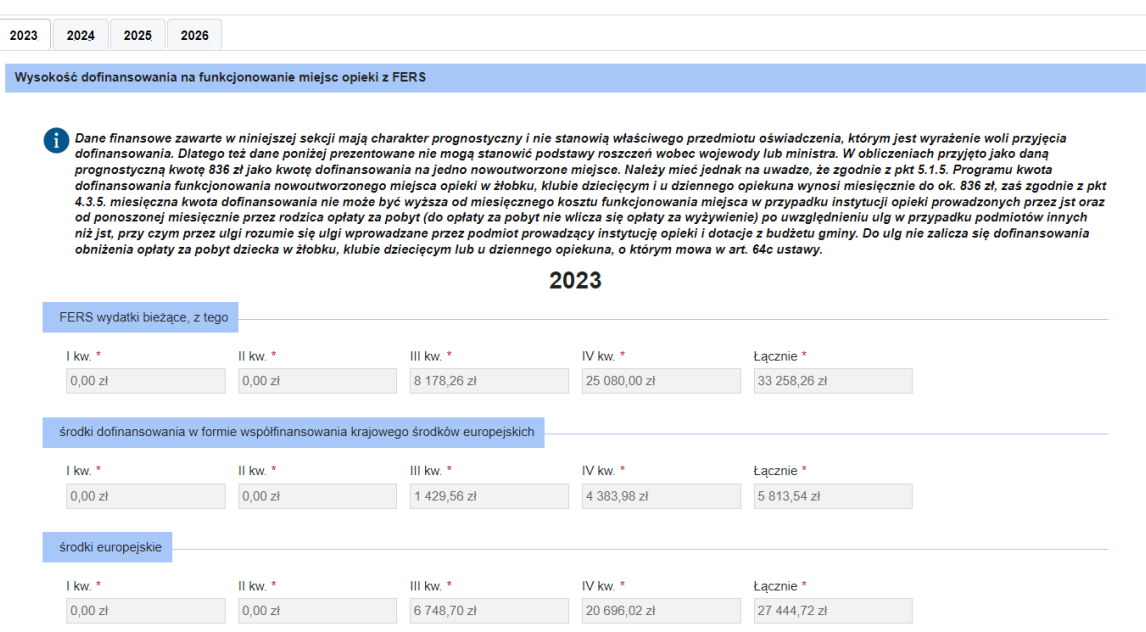

Po uzupełnieniu kroku 2, można przejść do kroku 3 za pomocą przycisku "Dalej".

## <span id="page-25-0"></span>4 Krok 3

W kroku 3 zostanie zaprezentowane podsumowanie wniosku dla wszystkich instytucji (wydatki w ramach KPO, FERS i prognoza na funkcjonowanie łącznie). Pola nie będą dostępne do edycji.

<span id="page-25-1"></span>Po zweryfikowaniu danych w kroku 3, można przejść do kroku 4 za pomocą przycisku "Dalej".

## 5 Krok 4

W ramach 4 kroku prezentowane jest podsumowanie wybranych informacji podanych we wniosku takich jak: dane o rodzaju formularza i adresacie, dane pełnomocnika wraz z załącznikiem, podmiotu i instytucji bez indywidualnych i zbiorczych danych finansowych.

Należy zweryfikować poprawność wprowadzonych danych. Korzystając z przycisków u dołu okna można powrócić do poprzednich kroków i nanieść poprawki w uzupełnionych polach. Jeśli użytkownik uzna, że dane wyświetlane w podsumowaniu, a więc uzupełnione w sprawozdaniu są niepoprawne, to wówczas korzystając z przycisku "Wstecz" należy powrócić do odpowiedniego miejsca w kreatorze wniosku i nanieść poprawki w danych.

Jeżeli dane się zgadzają, należy kliknąć "Zatwierdź dane".

Pojawi się komunikat i należy kliknąć "Tak":

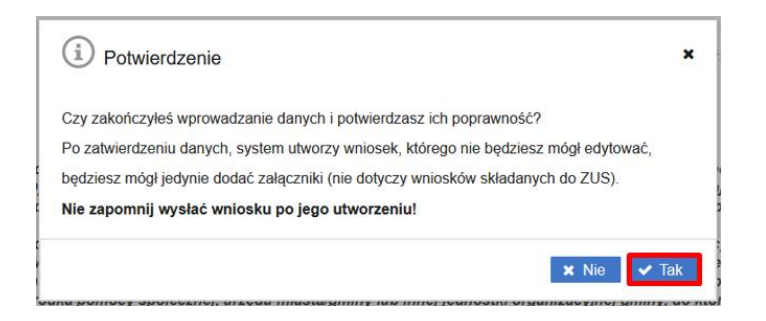

Po zatwierdzeniu danych system utworzy wniosek, który nie będzie już możliwy do edycji.

Zatwierdzenie/zapisanie danych wniosku nie jest równoznaczne z jego wysłaniem!

Klikając "Wyślij" wniosek zostanie wysłany, klikając "Dodaj załączniki" – można dodać pliki do wniosku. Wybranie przycisku "Rezygnuj" powoduje rezygnację z wysyłania wniosku. Po rezygnacji wniosek nie zostanie zapisany, uzupełnione dane zostaną utracone.

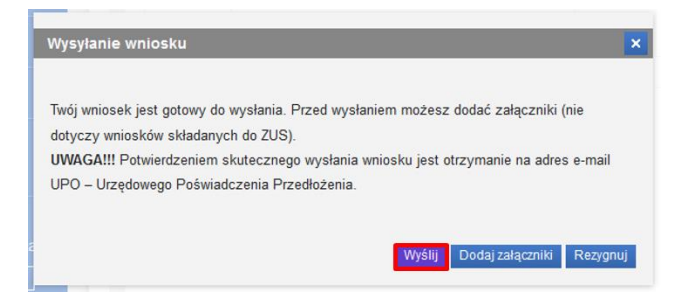

Należy kliknąć przycisk **"Wyślij"**, znajdujący się u dołu widoku. Po wybraniu przycisku **"Wyślij"** pojawi się informacja o wysłaniu wniosku. Potwierdzeniem skutecznego wysłania wniosku jest otrzymanie na adres e-mail UPO – Urzędowego Poświadczenia Przedłożenia. Wysłany wniosek jest dostępny do podglądu w widoku **Wnioski wysłane.**